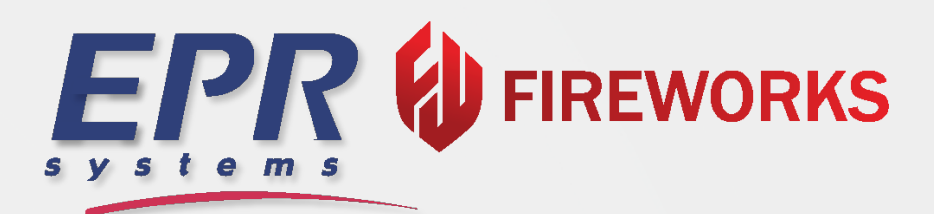

## **RELEASE NOTES**

April 2024 Build 1.4.04.1

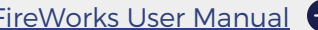

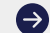

# **TABLE OF CONTENTS**

- **Incidents** 03
- 04 ePCR
- Properties  $11$
- <u>13</u> Training
- BI (Business Intelligence) 14
- Admin Back-Office 14

ທ

U)

## INCIDENTS

## Incident Info

#### Owner/Involved Entity Lookup

When adding an owner or involved entity, you can now perform a name search of incidents, investigations, and property contacts to select from.

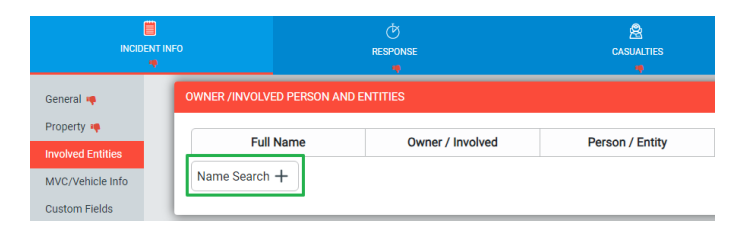

 $\mathbf{x}$ 

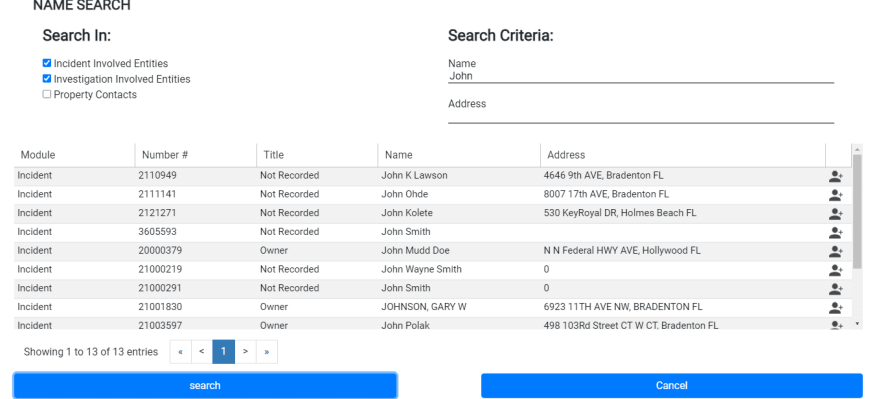

## Fire Alarm

Interactive Disclaimer Forms

Fire Alarm report signatures can now use an interactive form as the signature disclaimer.

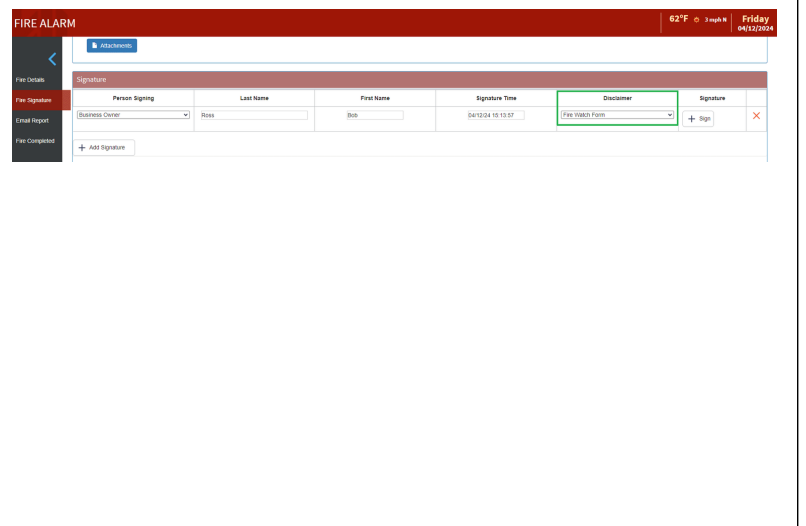

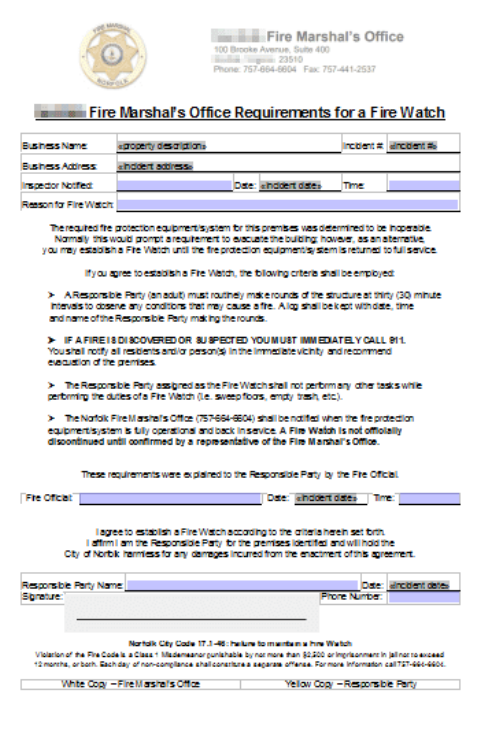

## User App Settings

#### New Parameters

New parameters have been added to the App Settings under the user's menu.

**APP SETTINGS** 

**Default Home Page**<br>FireWorks

**Default Sort Order in Vital Signs**<br>Newest to Oldest

Default Date Filter in Patient List Last 48 Hours Show NV Details

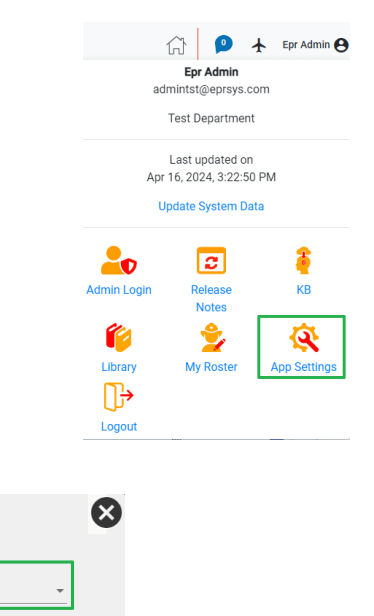

#### Default Date Filter in Patient List

Set this to the desired date filter you want applied when opening the ePCR Patient List.

Paging in Vital Signs<br>On

Report Download<br>Open in New Tab

ePCR Home Page Night Mode

#### Paging in Vital Signs

Choose "On" to display vital signs in pages or "Off" to view as a continuous list.

#### Report Download

Choose the default method of handling generated ePCR reports. "Download" will save reports as PDF files. "Open in …" will display the report either in a new tab or in the current tab.

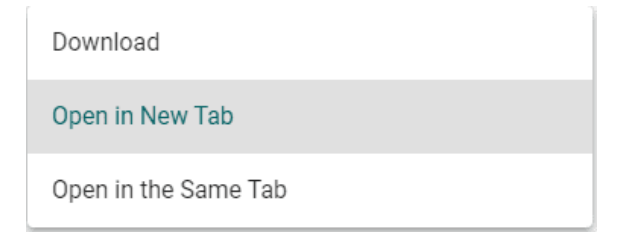

## Search

#### Share Custom Search Filters

When a Custom Search Filter is selected, it can now be shared with other users through selecting permission profiles.

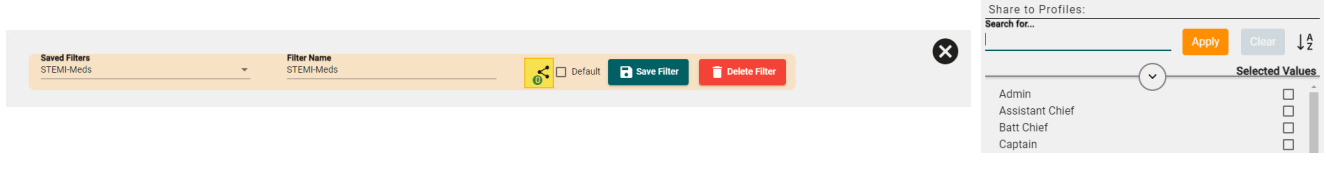

## Assessment

#### Procedure and Medication Comments

Comments can now be entered for procedures and medications through the Procedure Detail and Medication Detail pages, and also through the comment icon in the Quick Actions Timeline. The comments will also be inserted into the generated narrative.

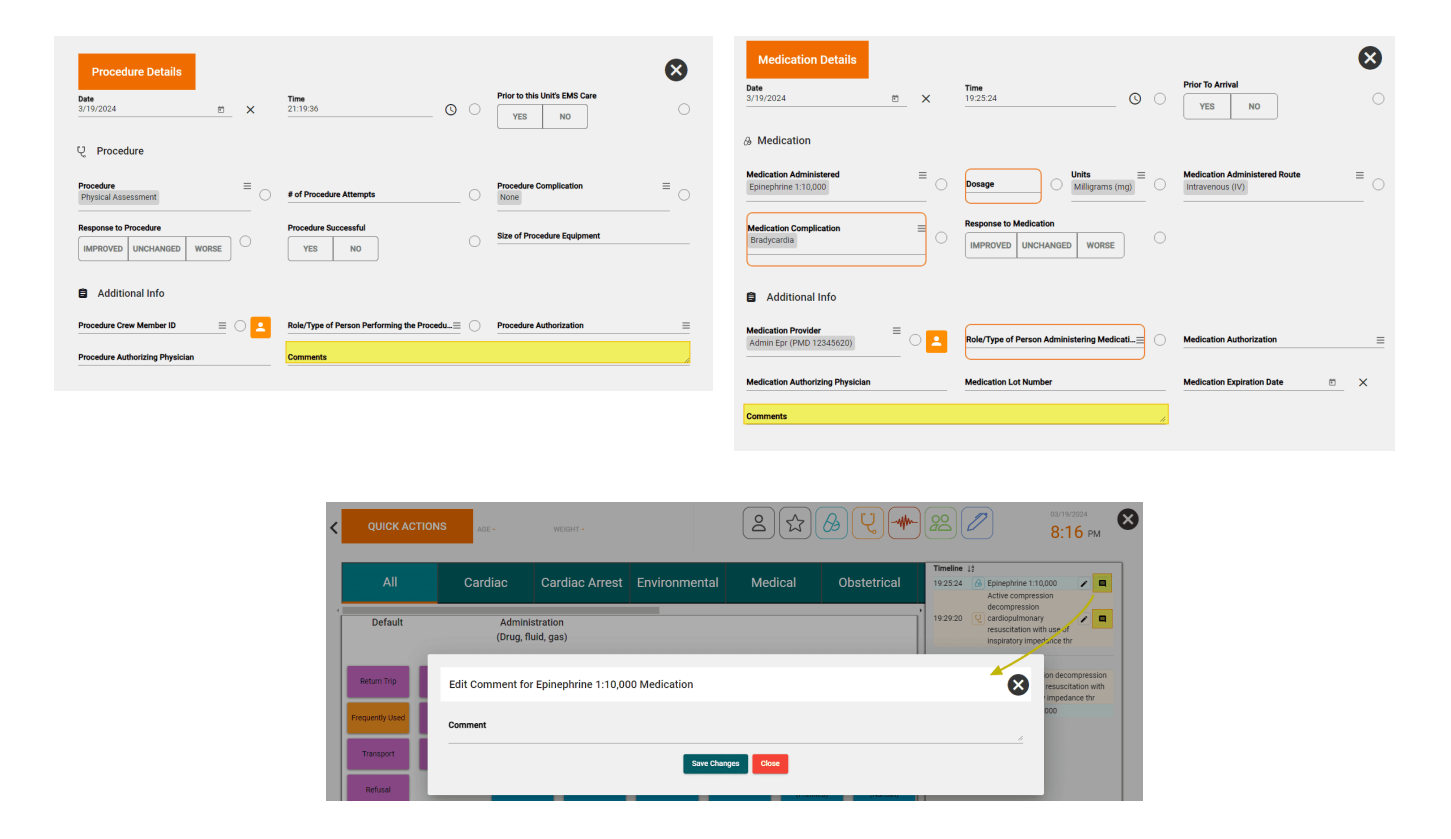

#### Assessment

#### Treatment Section

The Procedures and Medications pages of the Assessment tab have been combined into one continuous form under the new Treatment section.

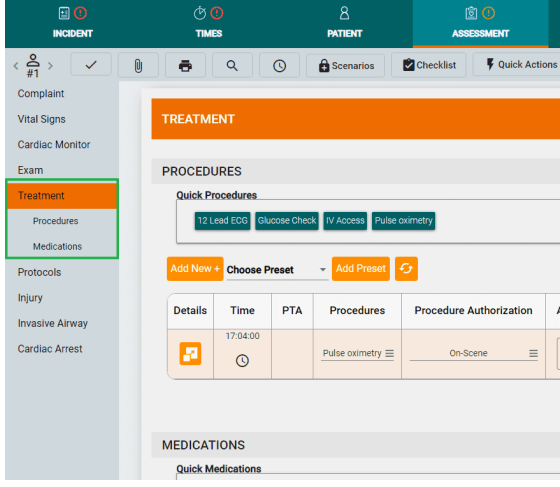

#### Procedure and Medication Detail

The Procedure and Medication Detail information are now accessible via the expansion icon on the left side of each line entry.

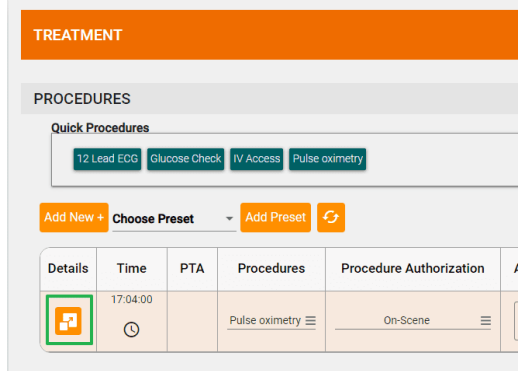

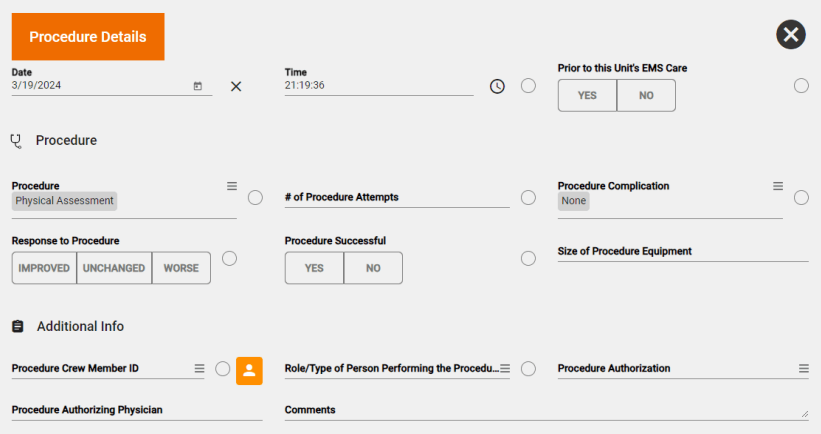

## Patient

#### Belongings Section

Patient belongings can now be documented under the Patient tab of the ePCR.

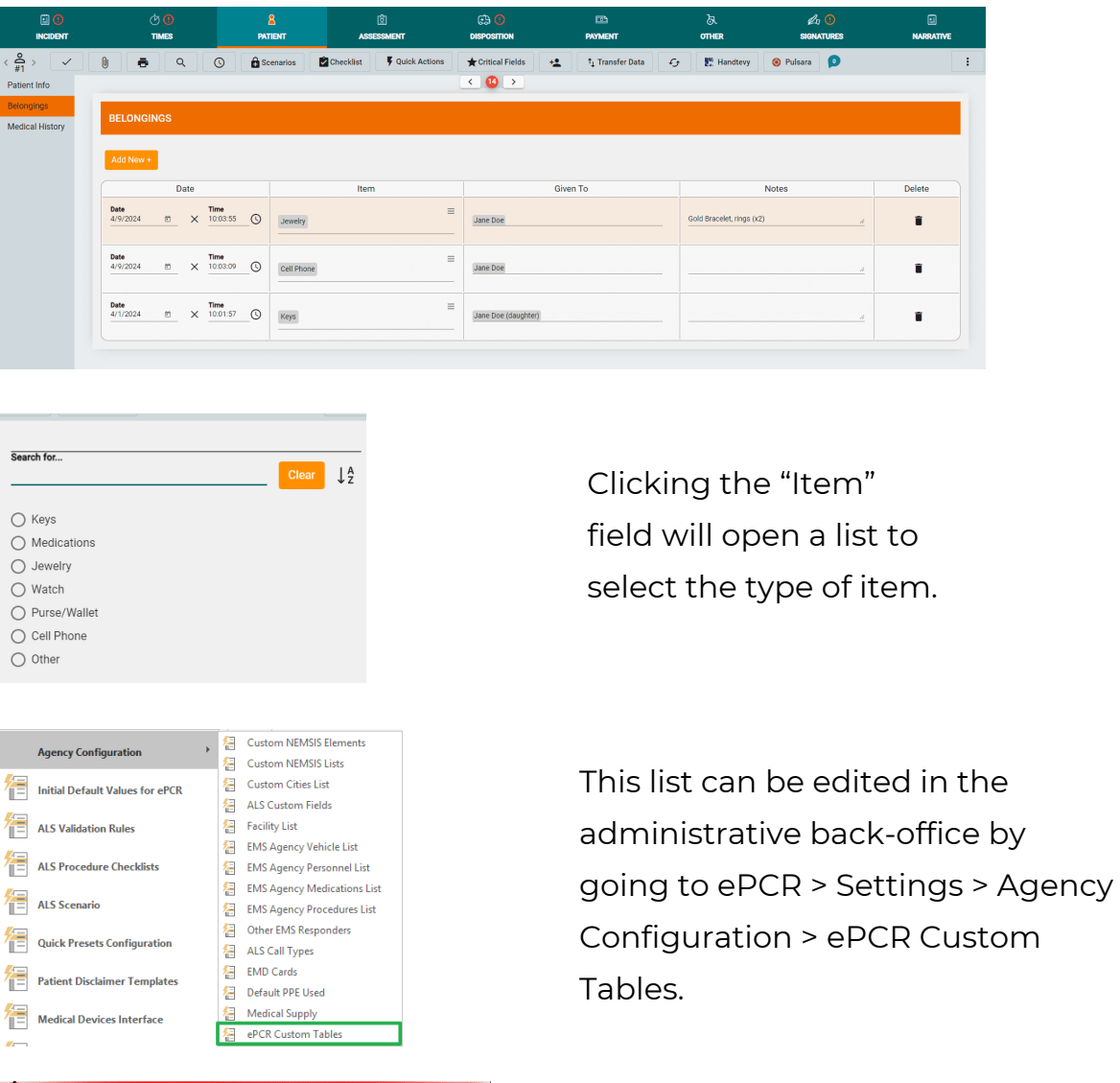

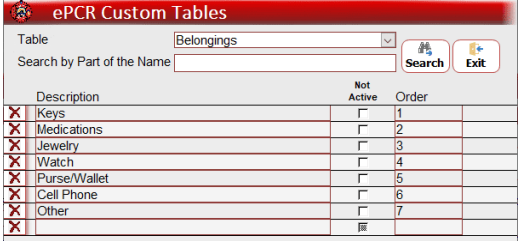

Select "Belongings" as the Table to see and edit the list.

08

## ePCR

## Disposition

Odometer (v3.50 shown) The odometer section has been added to the Disposition tab, and includes the Calculate Mileage button.

#### Patient Evaluation/Care (v3.50)

More options have been added to the list of Patient Evaluation/Care selections.

## External Data

흒

spital Team Ao

 $\bullet \quad \boxed{\circ} \quad \boxed{\circ}$ 

 $\theta$ 

Report ID/Number Type

 $\mathbf{e}$ 

Additional information can be stored as external data. Select the External Report ID/Number Type from the sidebar list and then manually enter or scan a value with a barcode reader.

★ Critical Fields  $\begin{bmatrix} +\underline{\bullet} \\ \end{bmatrix}$   $\begin{bmatrix} -G \\ \end{bmatrix}$  **O** 

 $\overline{\bullet}$ 

**External Report ID/Numbe** 

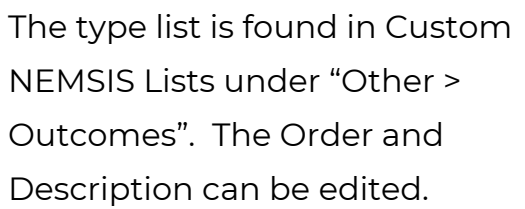

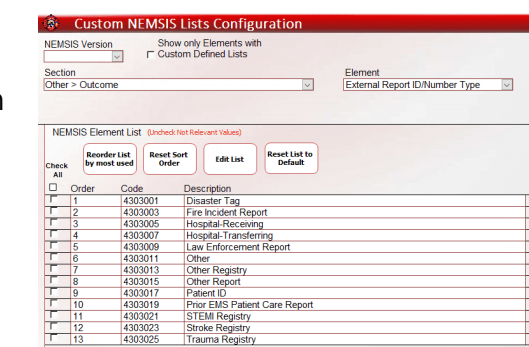

Other Report Registry Type

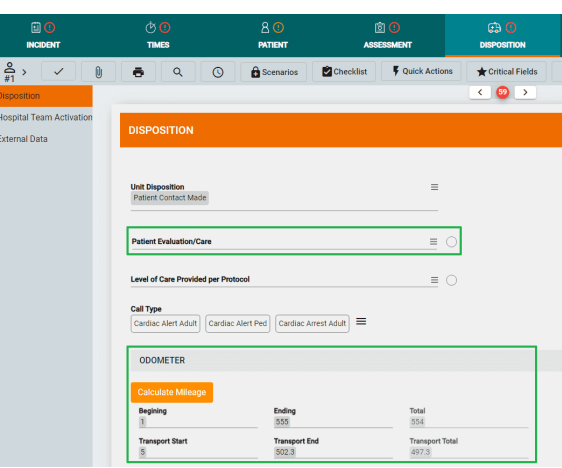

Patient Evaluation/Care

Search for...

- ◯ Patient Evaluated and Care Provided
- $\bigcirc$  Patient Evaluated and Refused Care
- Patient Evaluated, No Care Required
- ◯ Patient Refused Evaluation/Care
- ◯ Patient Support Services Provided

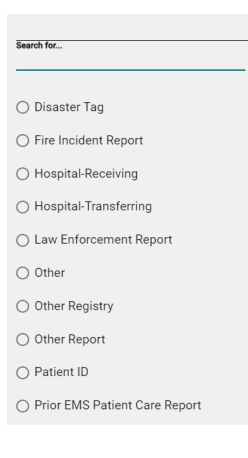

## Quick Actions

#### Patient Info and Critical Fields Links

The Quick Actions page now provides convenient Quick Links to Patient Information and the Critical Fields pages, in addition to Medications, Procedures, Vitals, Crew, and Signatures.

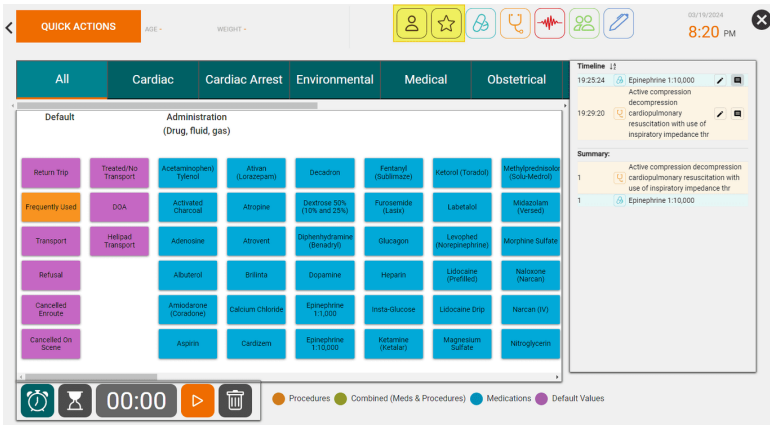

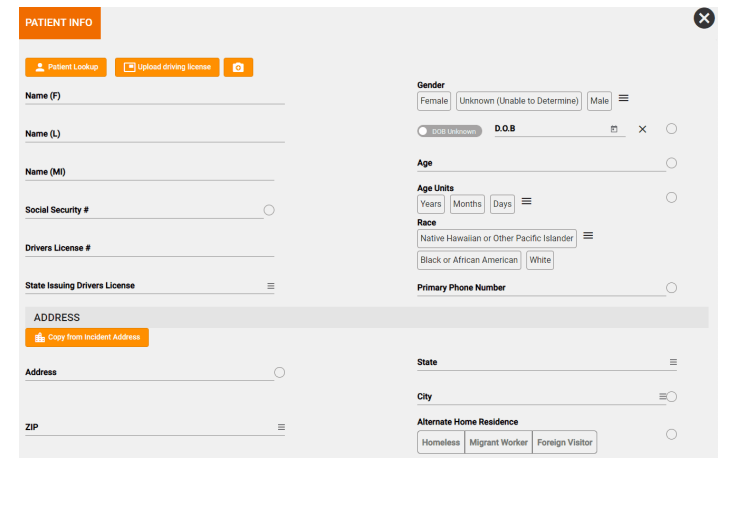

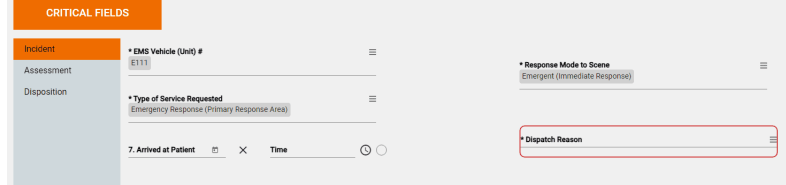

## Critical Fields

#### Reorganization

The Critical Fields form has been reorganized into 3 logical sections - Incident, Assessment, and Disposition.

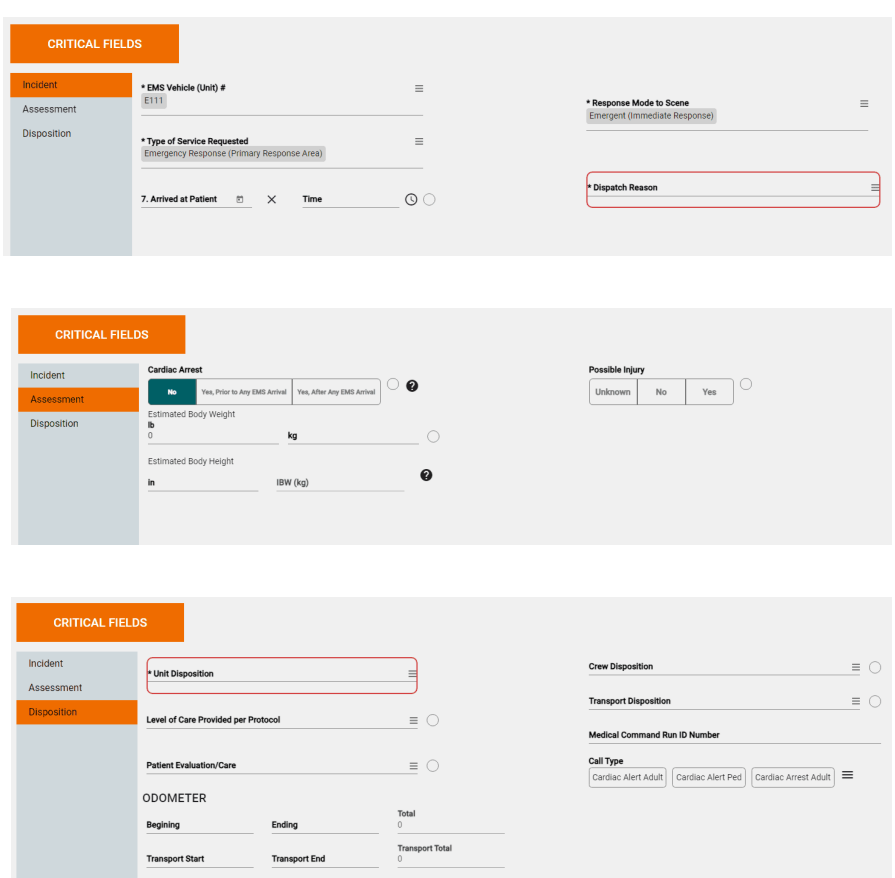

## Patient List / QC Review

#### Viewing ECGs

Captured ECG readings can now be viewed from the Patient List and QC Review tabs by clicking the ECG heart icon.

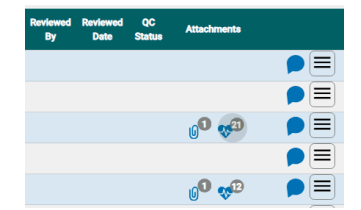

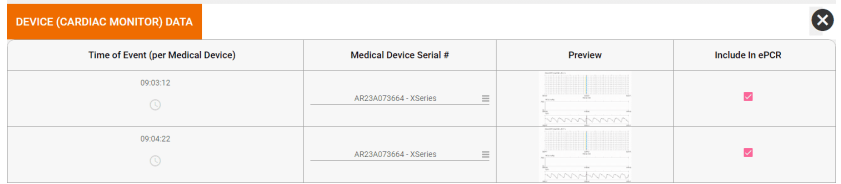

#### QC Review - ePCR Summary

#### CAD Details

The Incident Summary tab of the ePCR Summary now provides access to CAD Details.

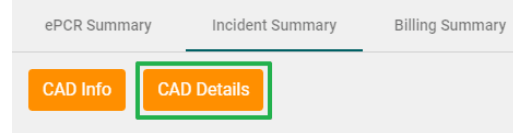

#### Scenario Viewing

The ePCR Summary can now display scenarios without needing to open the report.

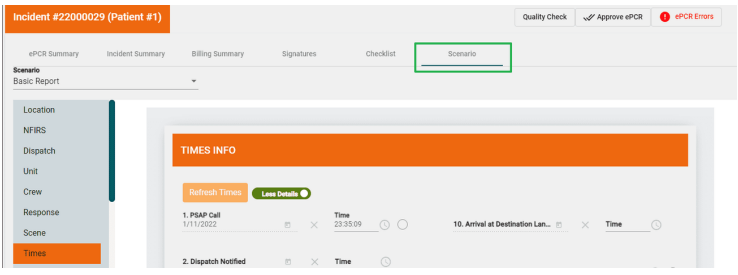

## **PROPERTIES**

## All Property Sections

#### Complex Sidebar

All complex property fields are now sidebar selection lists.

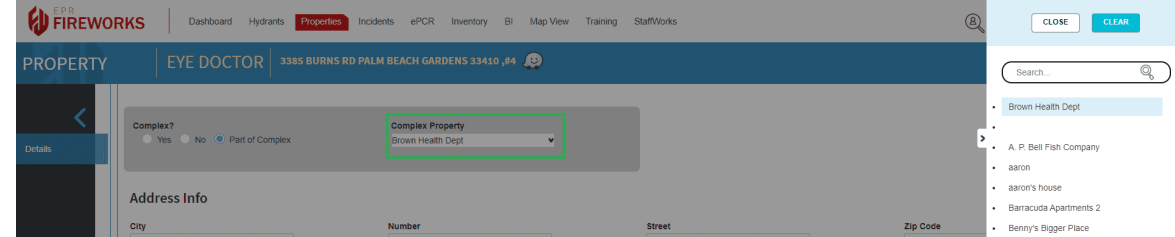

## PROPERTIES

## Inspections

#### Undeliverable E-mail Message

When an inspection report e-mail fails to reach its recipient, a response e-mail will inform the user of the delivery error.

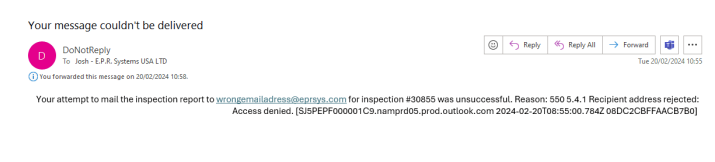

#### Regulation Search

When entering a Manual Inspection Violation, the violation can now be searched by regulation.

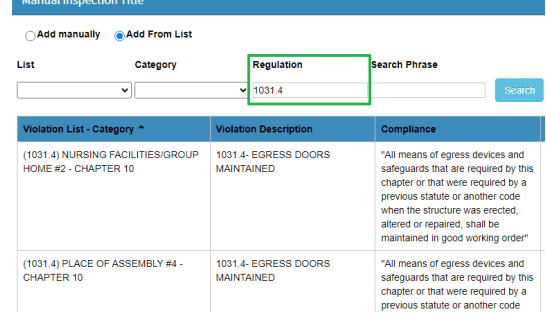

#### Additional Fees

Inspection reports can now include additional fees if they have been defined in the administrative back-office.

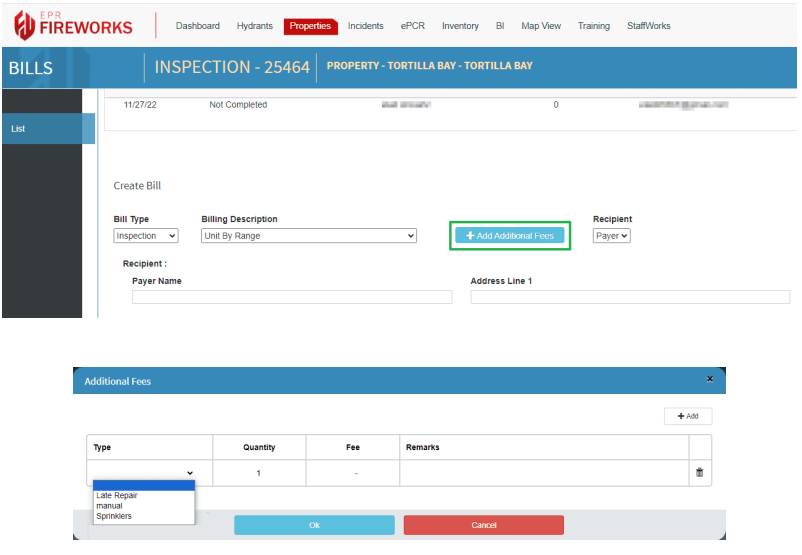

## TRAINING

## User Admin

#### Verified By

Training summary details now list who verified the completed work.

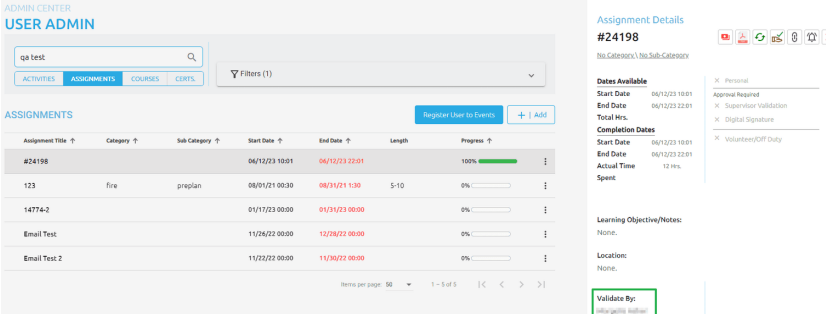

#### SCORM Test

#### Require Passing Score

SCORM tests can now be signed as done without having a passing score. When creating or editing the test, clear the 'Require Passing Score' checkbox. The full test must be completed, but a passing score will not be required to continue.

Note: Credit will not be conferred without a passing test score.

#### **EDIT TEST**

## Training and Coaching (NFPA 1021)

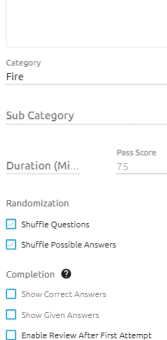

Show Score Require Passing Score # of Attempts Allowed

## Calendar

#### Notes

Calendar activities and assignments now support notes. Users with Notes permissions (see [here\)](#page-15-0) can create and edit the notes.

The note's background color can be set using the color box.

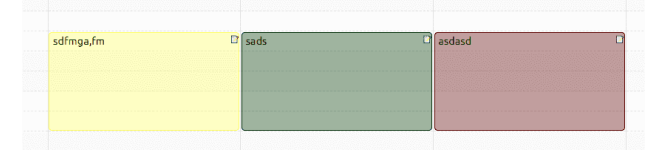

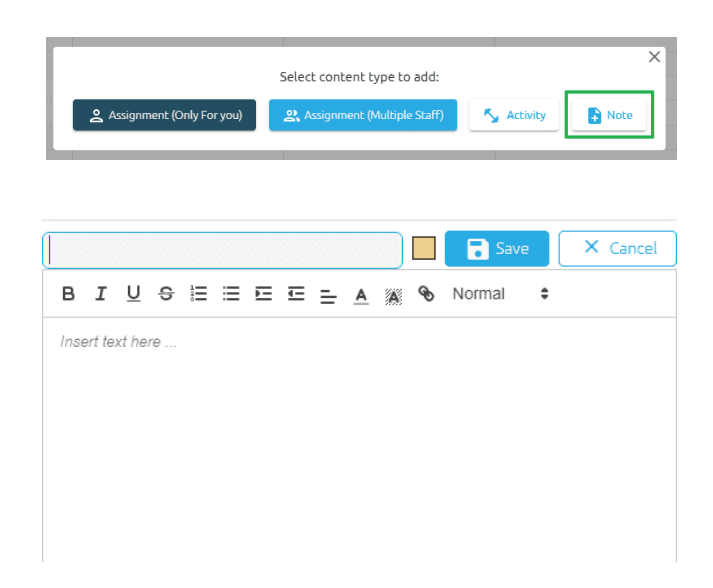

#### BI

#### Report Generator

Daily Journal Data Model

The Report Generator can now produce reports from Daily Journal information.

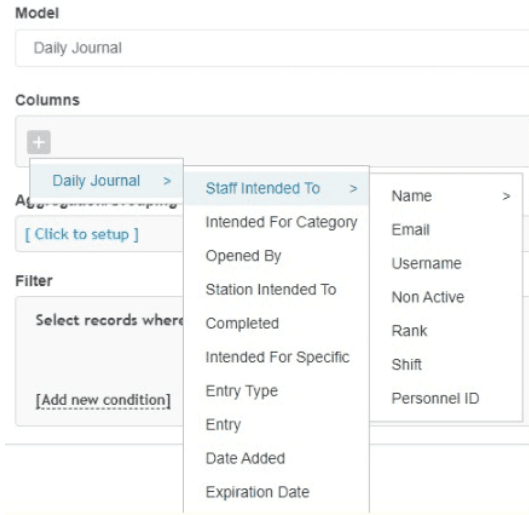

## ADMIN BACK-OFFICE

## Management - Users & Permissions

#### Juvenile Involved Investigation

A new investigation permission limits who can view an investigation where a juvenile suspect is involved. This setting only pertains to users with investigation permission.

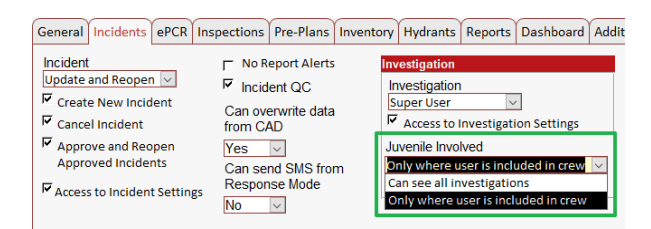

## Management - Users & Permissions

#### Certification Content

Restrict a user's ability to add or delete related certificates for assignments with the "Certification > Edit Content" permission.

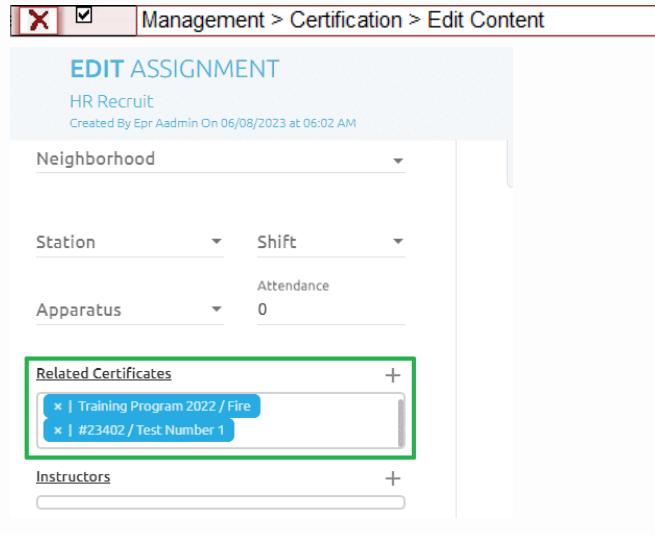

#### Template Field Lock

Restrict a user's ability to edit fields transferred from activity or assignment templates with the "General > Edit Fields Pulled From Templates" permission.

The red-bordered areas will be locked from edits by users without this permission.

The "Learning Objective/Notes" field is locked for assignments, but not for activities.

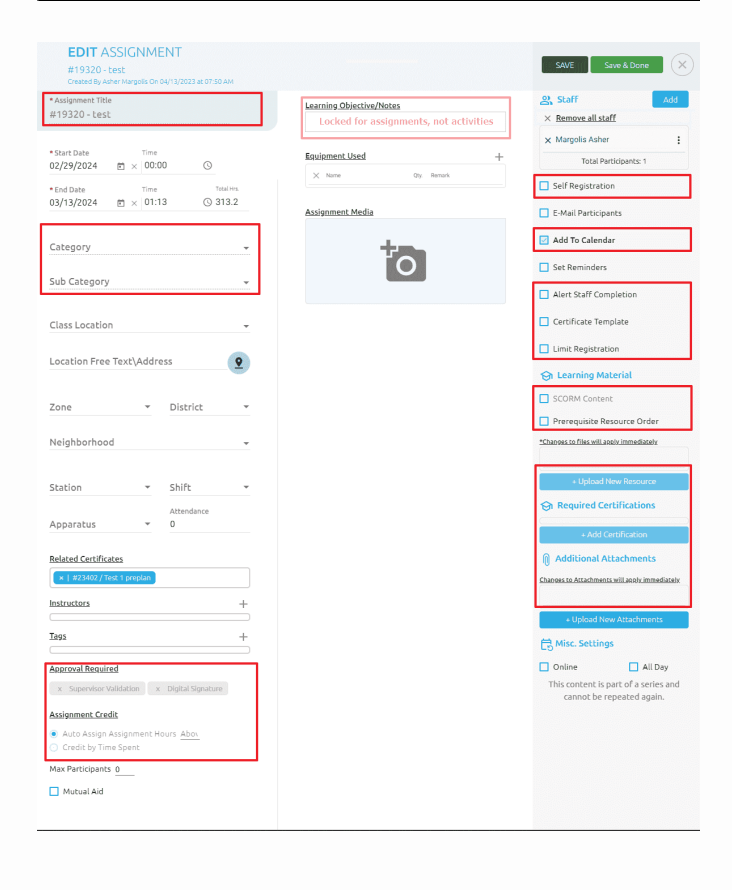

#### $|X|_{{\mathbb{N}}}$ General > Edit Fields Pulled From Templates

## <span id="page-15-0"></span>Management - Users & Permissions

#### Training Calendar Notes

Restrict a user's ability to add or delete calendar notes with the "Calendar > Notes > Can Add / Delete" permissions.

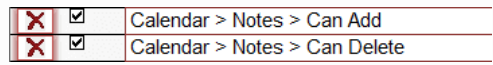

## Incident

#### Special Studies

Special studies questions can now be selected from a preset master list for use in incident reports. These can be configured by going to Incident > Incident Settings > Special Studies.

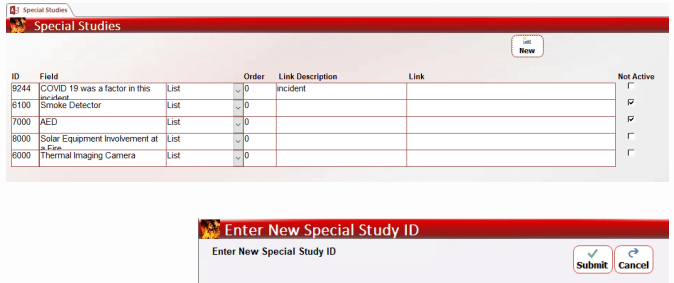

3 Lithium-Ion Battery Fire: Equipment Infor

Entries can be ordered and URL links can take the user to a website for more information.

Check the Not Active checkbox to deactivate a question.

Click the New button to select other available special study questions.

#### Incident Custom Fields

Custom field questions can be easily reassigned to another topic by selecting the desired topic from the Topic column dropdown list.

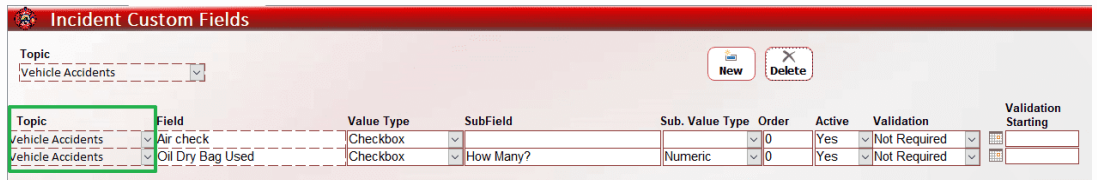

## Incident

#### Default Custom Field Topics

**S** Incident Custom Fields Topics

**All Medical Calls** 

Vehicle Accidents

Redheads

Response Tibas Customer Field

Weather

Gas Metering Device Usage

x|x|x|x|x|x|x|x

Incident custom field topics can be hidden by default, designated to be default. When an new incident is created, the "All" topic will show only default custom field topics unless other topics are explicitly selected from the dropdown field.

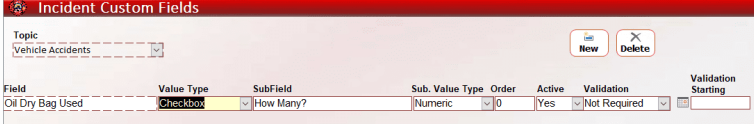

Hide by Default

N M

M

M

 $\Box$ M

U

Double-click the Topic dropdown box to access the topic configuration menu.

Mark default topics using the Default checkboxes.

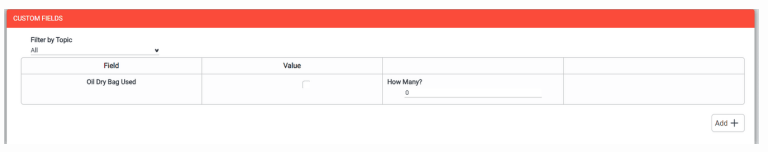

New incidents will show only the questions of the default topics. To see more topics, select them from the "Filter by Topic" dropdown.

## Properties

#### Hide Custom Markers

Custom markers can be deactivated by marking the Not Active checkbox, hiding them from displaying on maps. This can be found at Properties > Settings > Custom Markers.

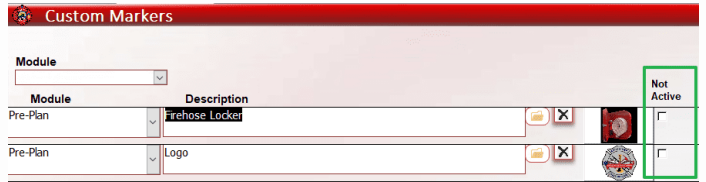

#### Properties

Hide Regular Markers and Their Menu Groups Regular map property markers and marker groups can now be hidden. Go to Properties > Settings > Hide Markers or Hide Marker Groups.

Select a marker or group from the dropdown list to hide the item. Delete the row in the list to cause the item to show again in the map's list of markers and groups.

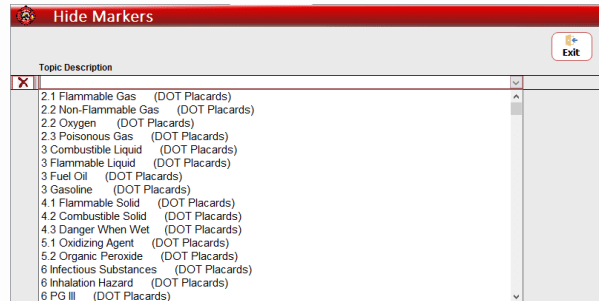

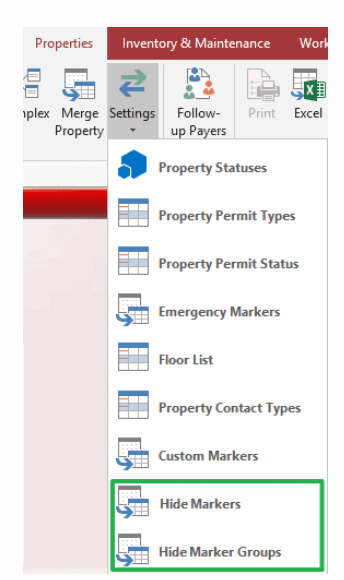

## Inspections

#### Permit Bill Types

Permit types can now be associated with billing types to enable automatically designating billing types for inspection permits. Go to Properties > Settings > Property Permit Types to associate permit types with bill types.

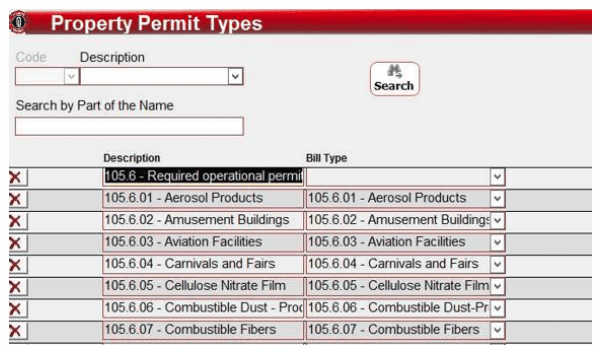

## Billing

#### Duplicate Payers

Bill payers can be duplicated to accelerate the creation of multiple payers having similar characteristics.

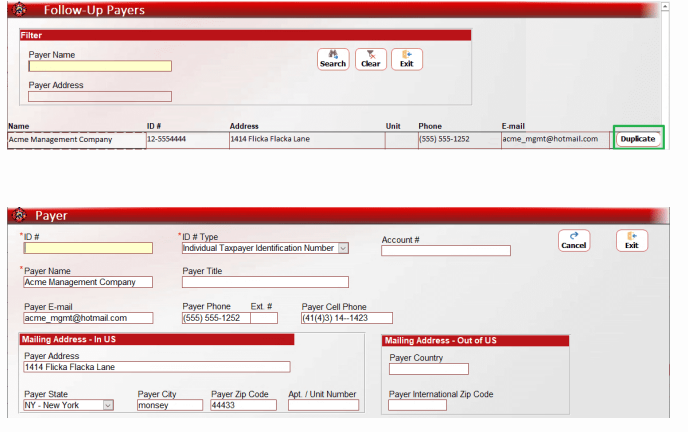

In the Follow-Up Payers form, find a payer to duplicate and click the "Duplicate" button.

A Payer form will open containing a copy of the chosen payer's information to be edited for the newly created payer.

#### Manual Amount Additional Fees

Additional fees now supports a manual fee entry for inspections and reinspections.

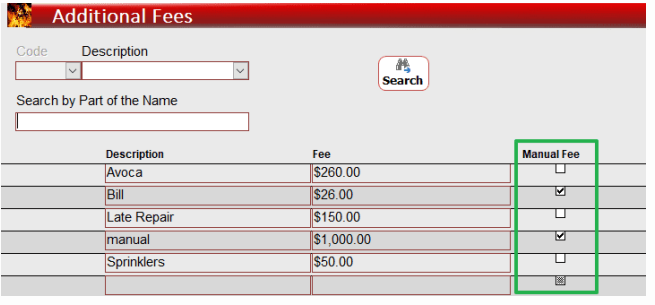

**Bill Type**<br>Inspection Billing Type Description Bill Date Bill #<br>2024000118 **Property Description**<br>Marco's Pizza Property ID<br>900000048 Survey #<br>900000048 Payer Remov<br>hghi **Add Lett** roperty Addre Sum<br>\$55.00 Recipient<br>Payer Remarks pient Nam E-Mail Address Created By Send By  $\overline{\vee}$  $\overline{\vee}$ Internal Remark Mail Address Unit # ountry (Out of US Address<sub>2</sub> Payments Inspection Letter Log Additional Fe **Manual**<br>Fee Fee  $\mathbf{x}$  manual  $$14.21$  $\triangledown$ ×

In the Additional Fees form at Billing > Settings > Additional Fees, click the "Manual Fee" checkbox to designate an additional fee to be entered manually.

For inspections and reinspections, the Additional Fees tab will be visible. Select a fee type that was designated for manual fee entry.

Check the "Manual Fee" checkbox and enter the fee amount in the Fee field.

#### ePCR

#### Master Patient List

The Master Patient List is a tool for locating patient records and is found directly under the ePCR tab next to the Agency Configuration.

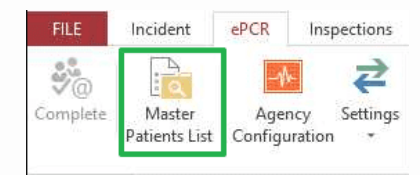

Double-clicking the Patient ID will open the Patient Details form.

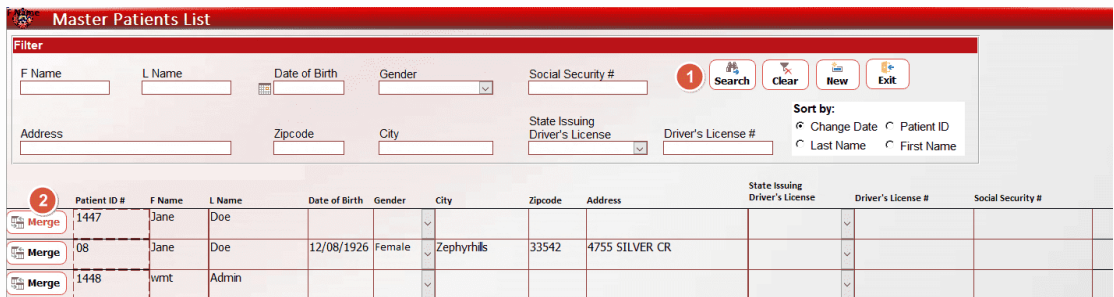

#### Merging Patient Records

Multiple records for the same patient can be merged. (See the numbered steps in the images above and below).

1) Search for the patient.

2) Click "Merge" beside the record to merge. The merge will delete this record.

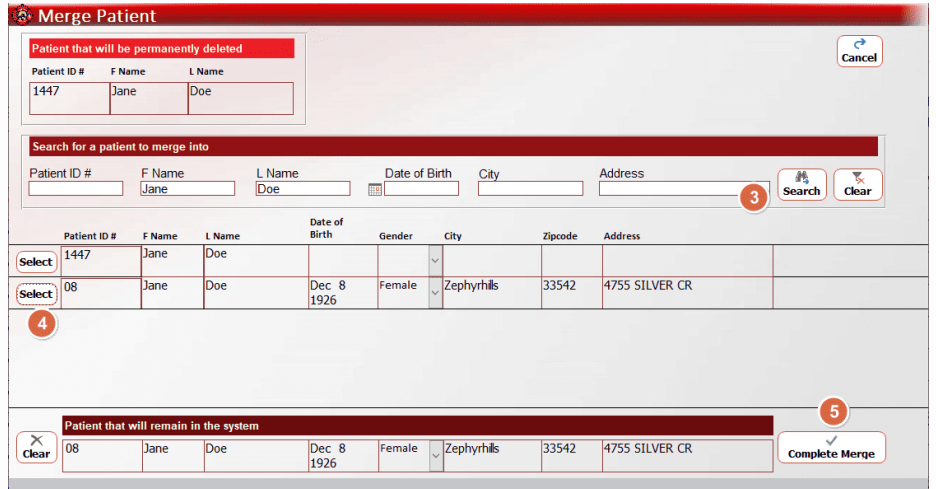

3) In the Merge Patient form, search for the record to be merged into and kept.

- 4) Click "Select" to choose it.
- 5) Verify your choices and click "Complete Merge".

## MIH

#### MIH Checklist Multi-Selection Data Type

The MIH Checklist questions now support multi-selection answers.

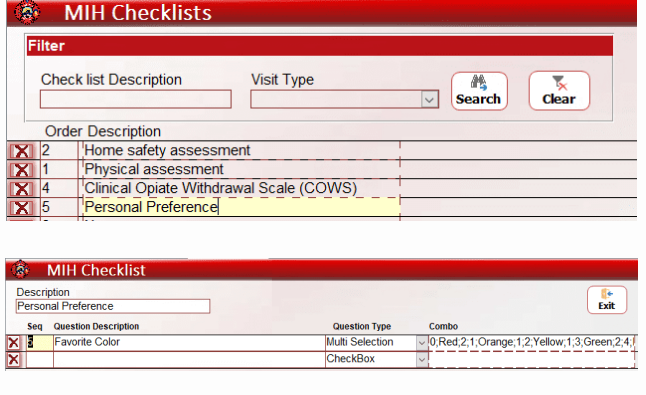

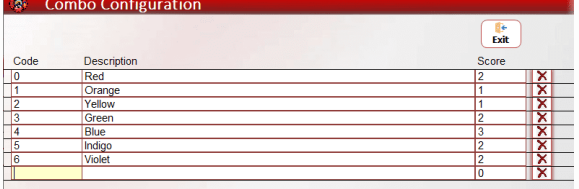

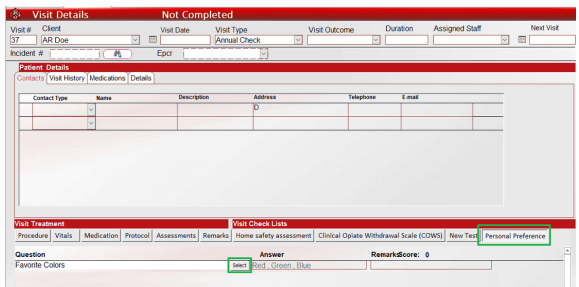

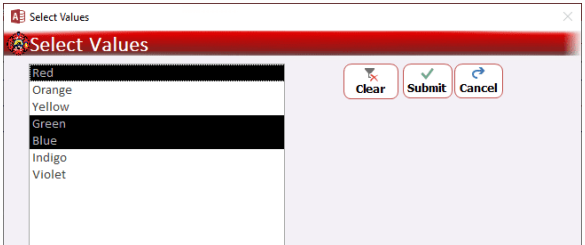

When creating or editing a checklist, select "Multi Selection" for the Question Type.

Double-click the Combo field to the right to set the values just like a list field.

Enter a code value for each list entry and a score, if desired.

In the Visit Check Lists section, choose the configured checklist and click the Select button to select the desired values.

Click values to select and deselect them. Click Submit to enter the values for your response to the question.

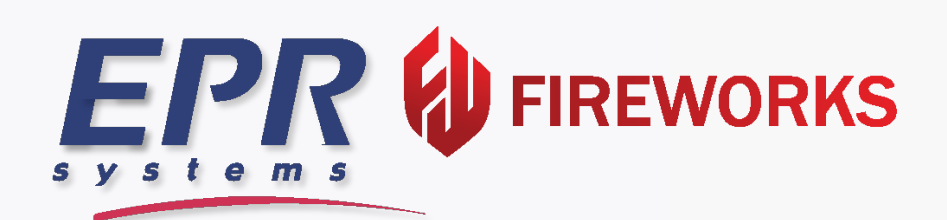

## View [Previous](https://help.eprsys.com/help/FireWorks_Build_Updates_PAST.pdf) Updates

Customer Support: (954) 737-2775

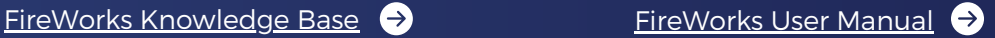